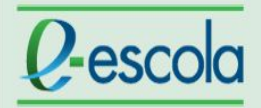

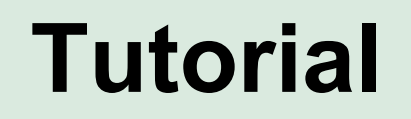

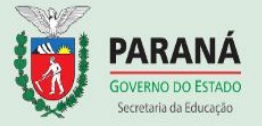

Para realizar a edição da planilha de notas é necessário seguir os seguintes passos:

1- Após acessar a página do curso, localize o menu horizontal e clique em **"Este Curso"** ou no box lateral "**Navegação**" e clique na opção "**Notas**".

**Ou**

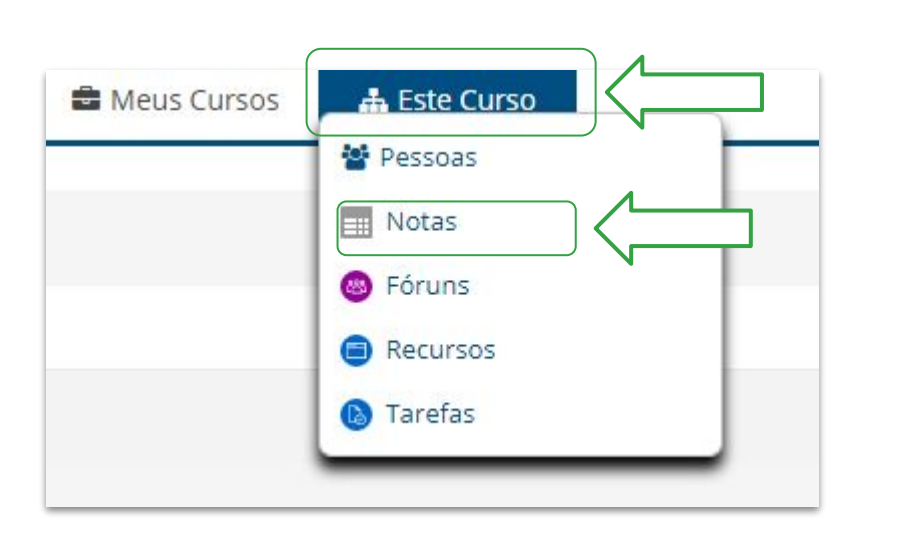

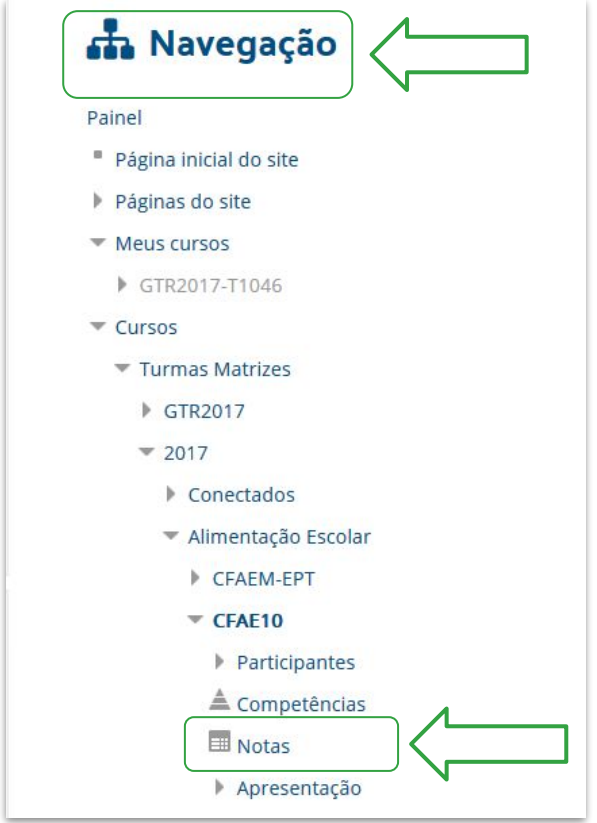

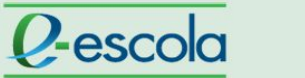

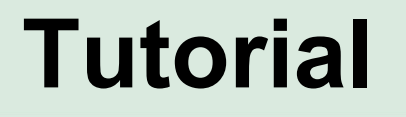

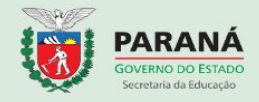

2. Clique em "**Ativar edição**":

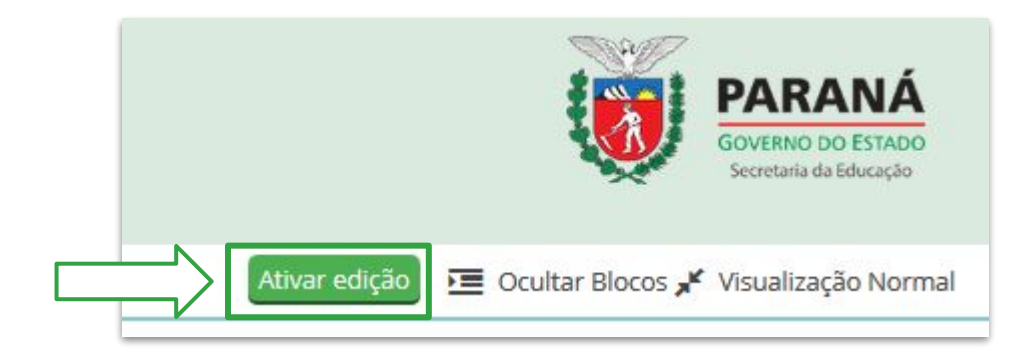

3. Se preferir, você pode organizar os nomes dos cursistas por ordem alfabética clicando sobre a palavra "**Nome**":

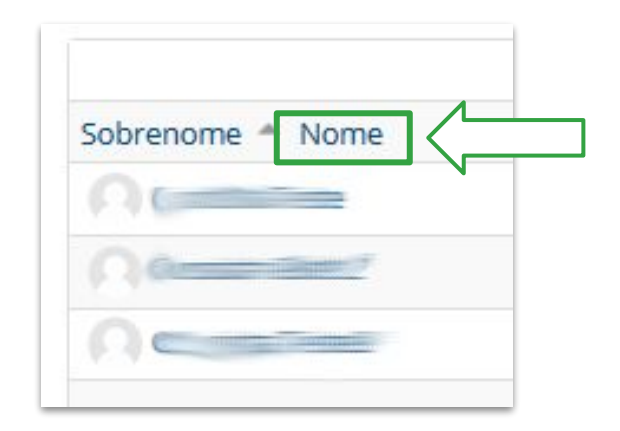

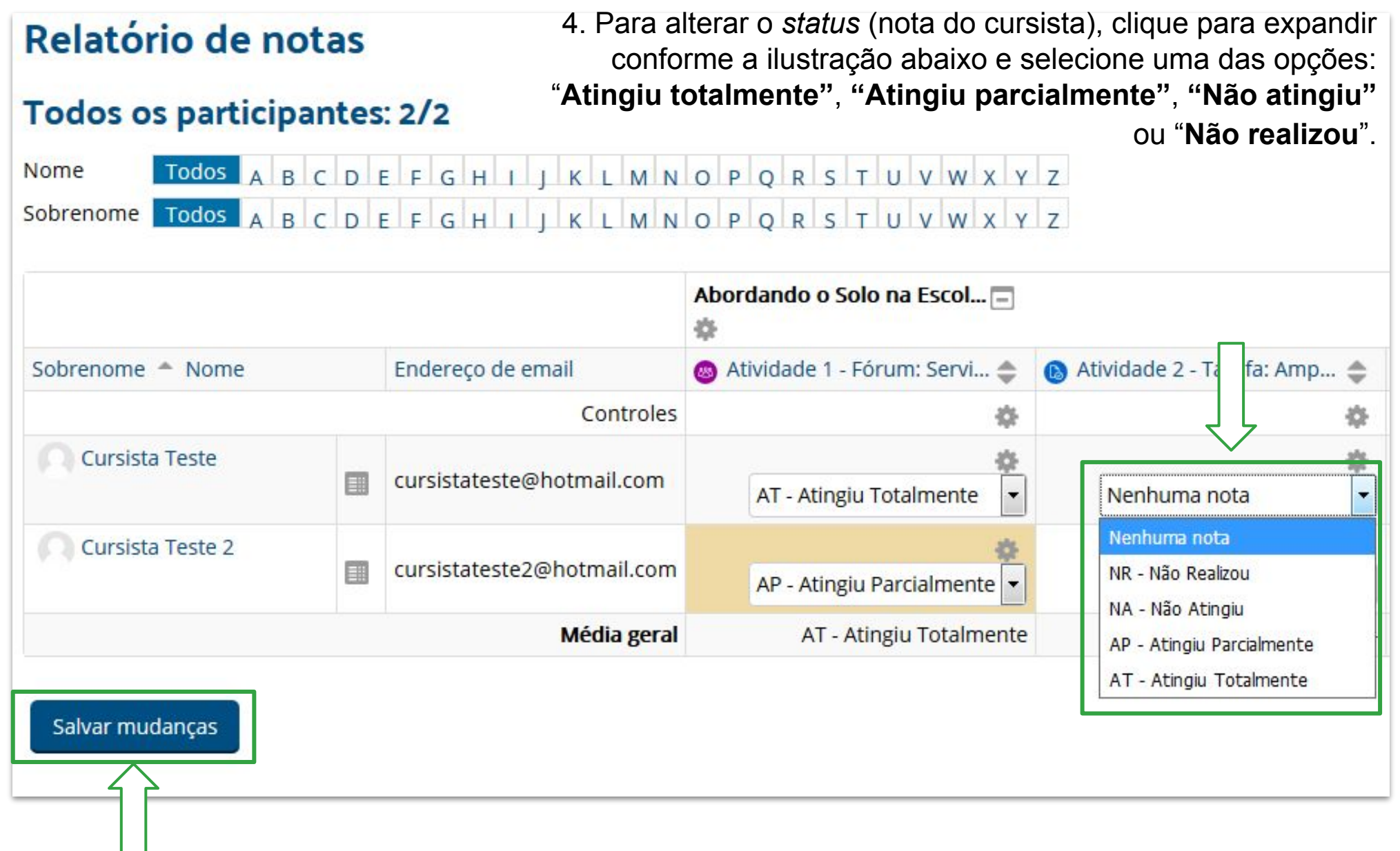

5. Após a edição das notas dos cursistas, role a barra de rolagem até o final da página e clique sobre o botão "**Salvar mudanças**".

Obs.: Se o cursista estiver com o conceito **"Não atingiu"** ou "**Não realizou**" e este realizou a atividade posteriormente, o procedimento é o mesmo para alterar seu *status*.